# **Our Mosaic Online Bill Payment User Guide**

# To Open Online Bill Payment from sbsbhealth.com:

1. Log into your account at <u>www.sbsbhealth.com</u>.

(If you are a New User, click 'Register' and follow the steps as indicated.)

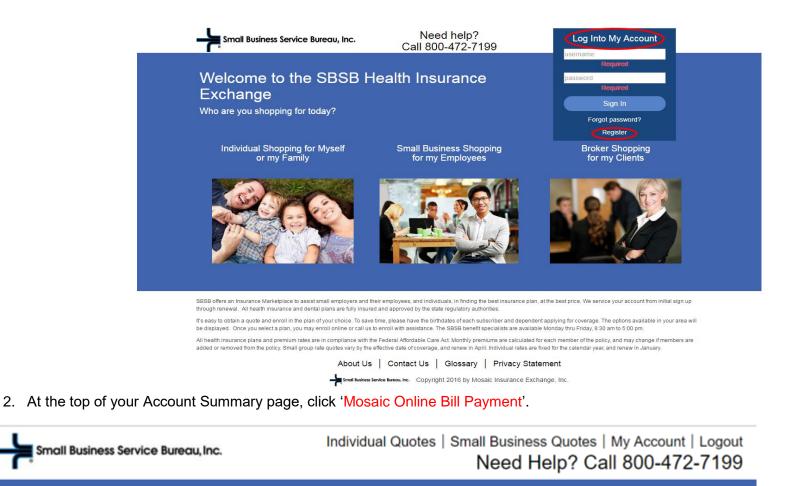

Home | Payment Histor Mosaic Online Bill Payment Change Password | Document Library

Welcome to My Account

3. Our Mosaic Bill Payment System will launch.

|                             | Invoice History               | Payment History            | Bank Account                             |                        |        | Account Name |
|-----------------------------|-------------------------------|----------------------------|------------------------------------------|------------------------|--------|--------------|
| Make Paymen                 | t                             |                            |                                          |                        |        |              |
| Outstanding Invoice         | CS ¢Advanced Search           |                            |                                          |                        |        |              |
| -                           |                               | tomer account that is not  | paid in full, such as: invoices, debit n | nemos, service charges | . etc. |              |
|                             |                               |                            |                                          |                        | ,      | Select A     |
| Invoice Number              | Invoice Date                  | Due Date                   | Invoice Amount                           | Balance 🕼              | Pay    | Amount       |
| INV-2552973-Z8R4N7          | 8/1/2019                      | 7/15/2019                  | \$95.00                                  | \$95.00                |        | \$95.00      |
| INV-2557606-C1K2G5          | 8/1/2019                      | 7/15/2019                  | \$85.00                                  | \$85.00                |        | \$85.00      |
| INV-2556709-Y4L2P2          | 9/1/2019                      | 8/15/2019                  | \$95.00                                  | \$95.00                |        | \$95.00      |
| Selected Transactio         | DNS<br>9 Number I             | Balance                    | J) Payme                                 | ent                    |        |              |
|                             | No                            | invoices have been selecte | d                                        |                        |        |              |
| Note: Use this section to e | nter an additional payment on | account.                   |                                          |                        |        |              |
| Prepayment Amount:          | \$0.00                        |                            |                                          |                        |        |              |
|                             |                               |                            |                                          |                        |        |              |
| Additional Notes:           |                               |                            |                                          |                        |        |              |
| Additional Notes:           |                               |                            |                                          |                        |        |              |
| Additional Notes:           | TOTAL: \$0.00                 |                            |                                          |                        |        |              |

# Pay Outstanding Invoice(s) Via One Time Payments

- a. Check the box (under the "Pay" column) of the corresponding invoice(s) you wish to pay.
  - i. Please note, older invoices for health and dental insurance premium must be paid before more recent invoices.
- b. The total amount of the payment you wish to make will be displayed on the Selected Transaction section.
- c. Click the *Next* button to pay the balance owed.

| Small Business Serv          | vice Bureau, Inc.           |            |                  |                    |                     |                         |          |                         |
|------------------------------|-----------------------------|------------|------------------|--------------------|---------------------|-------------------------|----------|-------------------------|
| Make Payment Aut             | oPay - Invoice History      | Paym       | nent History     | Bank Accour        | nt                  |                         |          | Account Name            |
| lake Payment                 |                             |            |                  |                    |                     |                         |          |                         |
| utstanding Invoice           | S ¢Advanced Search          |            |                  |                    |                     |                         |          |                         |
| ote: Outstanding Invoices    | include any charges on a cu | tomer acco | ount that is not | paid in full, such | as: invoices, debit | t memos, service charge | es, etc. |                         |
|                              |                             |            |                  |                    |                     |                         |          | Clear Selected Select A |
| Invoice Number               | Invoice Date                | Due        | Date 💵           | Invoice A          | Amount 11           | Balance 1               | Pay      | Amount                  |
| INV-2552973-Z8R4N7           | 8/1/2019                    | 7/15/2019  | 9                |                    | \$95.00             | \$95.00                 | ~        | 95.00                   |
| INV-2557606-C1K2G5           | 8/1/2019                    | 7/15/2019  | 9                |                    | \$85.00             | \$85.00                 |          | \$85.00                 |
| INV-2556709-Y4L2P2           | 9/1/2019                    | 8/15/2019  | 9                |                    | \$95.00             | \$95.00                 |          | \$95.00                 |
| Selected Transactio          | NS<br>Number                | .↓≞        | Balance          | ti.                | Pay                 | ment 👪                  |          | Export                  |
| INV-2552973-Z8R4N7           |                             |            |                  | \$95.00            |                     | \$95.00                 |          |                         |
| lote: Use this section to en | ter an additional payment o | account.   |                  |                    |                     |                         |          |                         |
| Prepayment Amount:           | \$0.00                      |            |                  |                    |                     |                         |          |                         |
| Additional Notes:            |                             |            |                  |                    |                     |                         |          |                         |
|                              | TOTAL: \$95.00              |            |                  |                    |                     |                         |          |                         |
|                              | Next >>                     |            |                  |                    |                     |                         |          |                         |
|                              |                             |            |                  | POW                | ERED BY NODUS       |                         |          |                         |

- d. Select your Payment Option and the Bank Account you wish to use (Please see the 'Bank Account' section below for more information on maintaining your 'Bank Account' data).
  - i. If there are multiple saved Bank Accounts on file, please select the appropriate Bank Account for this transaction. Optionally, you may select '+Add New Entry' and enter additional Bank Account information.

| Review                                       | & Pay                                                      |        |            |         |         |             |                 |
|----------------------------------------------|------------------------------------------------------------|--------|------------|---------|---------|-------------|-----------------|
| Selected -                                   | Transactions                                               |        |            |         |         |             |                 |
|                                              | Invoice #                                                  | ļi.    | В          | alance  | ti.     | Payment     | 11              |
| INV-2552973                                  | -Z8R4N7                                                    |        |            |         | \$95.00 |             | \$95.00         |
| Payment                                      | Options                                                    |        |            |         |         |             | Total: \$95.00  |
|                                              |                                                            |        |            |         | N       | Exp Date/Ro | outing #        |
| Select                                       | Bank Account Nickname                                      | 1 Tene | der Type 👘 | Account | Number  |             | uung #          |
| Select                                       | Bank Account Nickname                                      | ECheck | der Type 👔 | Account | Number  |             | + Add New Entry |
| 0                                            | gdfsgdfs ntry/Edit Information : O Savings                 | -      | der Type 👔 |         | Number  |             |                 |
| Wallet En Account Type Checking              | gdfsgdfs ntry/Edit Information : O Savings Number:         | -      | der Type 👔 |         | Number  |             |                 |
| Wallet En Account Type Checking Bank Routing | gdfsgdfs ntry/Edit Information : O Savings Number: Number: | -      | der Type 👔 |         | Number  |             |                 |

e. Scroll down to select option to pay, accept terms and conditions and click Submit button.

| City:            | ] |                                                             |
|------------------|---|-------------------------------------------------------------|
| State:           | ] |                                                             |
| Zip Code:        | ] |                                                             |
| Country:         | ] |                                                             |
| □ Save to wallet |   |                                                             |
|                  |   |                                                             |
|                  |   | Pay Now                                                     |
|                  |   | O Pay Later                                                 |
|                  |   | Review Terms and Conditions                                 |
|                  |   | I accept the terms and conditions of the<br>above agreement |
|                  |   | Cancel Submit                                               |

If the payment is successfully submitted, a 'Payment Confirmation' e-mail will be sent to you. A 'Declined Payment Notification' e-mail will be sent if the payment is declined.

| Small Business Service Bureau,                                                                |                                             |                                                                         |                                                                  |
|-----------------------------------------------------------------------------------------------|---------------------------------------------|-------------------------------------------------------------------------|------------------------------------------------------------------|
| Make Payment AutoPay -                                                                        | Invoice History Payment History             | Bank Account                                                            | Account N                                                        |
| Confirmation<br>Small Business Service Bureau, In<br>38 Austin Street<br>Worcester , MA 01609 | nc.   Mosaic Insurance Exchange, In         | 2.                                                                      |                                                                  |
| Customer Number:<br>Customer Name:                                                            |                                             | Payment Number:<br>Created Date:<br>Status:<br>Process Date:<br>Amount: | WEBPMT0000035329<br>8/2/2019<br>Processed<br>8/2/2019<br>\$95.00 |
| Transaction D<br>Capture Amount:<br>Type:<br>Card / Account Number:<br>Billing Address:       | etails<br>\$95.00<br>ECheck<br>xxx<br>dgdfg | Status:<br>Origination ID:<br>Authorization Code:                       | Approved<br>3104482210<br>TM19A4                                 |
| Paid Invoice L                                                                                | ist                                         |                                                                         |                                                                  |
|                                                                                               | Invoice #                                   |                                                                         | Amount Applied                                                   |
| INV-2552973-Z8R4N7                                                                            |                                             |                                                                         | \$95                                                             |
|                                                                                               |                                             |                                                                         | Total: \$                                                        |

## Pay Outstanding Invoice(s) Via Recurring Payments

1. Verify existing bank account information by clicking 'Bank Account' (you may also update or add bank account information on this page). If adding a Bank Account, please provide Bank Account Information on our secure site and click 'Submit'.

|   | <b>-}</b> ∎ Sma | II Business Service Bureau, Inc.          |                 |              |                |                    |      |
|---|-----------------|-------------------------------------------|-----------------|--------------|----------------|--------------------|------|
|   | Make Payn       | nent AutoPay <del>-</del> Invoice History | Payment History | Bank Account |                | Account N          | lame |
| E | Bank Ac         | COUNT + Add New Entry                     |                 |              |                |                    |      |
|   | Action          | Bank Account Nickname                     | 11              | Tender Type  | Account Number | Exp Date/Routing # | 11   |
|   | ê 🕜             | gdfsgdfs                                  | EChe            | ck           | XXX            | XXXXXX             |      |
|   |                 |                                           |                 |              |                |                    |      |
|   |                 |                                           |                 | POWERED BY   | NODUS.         |                    |      |
|   |                 |                                           |                 |              |                |                    |      |

2. To add a new AutoPay contract, hover the mouse over 'AutoPay' and select 'New Autopay Contract'. Enter the required information:

- a. There are 3 Monthly Payment Date options; the 1<sup>st</sup>, 8<sup>th</sup> and 15<sup>th</sup> of the month.
- b. There is only one payment option to select (Based on All Outstanding Invoices).
- c. To select Payment Method, click the Lookup link (<sup>Q</sup>) which will show your bank account information or let you add a new payment option.
- d. Accept terms and conditions and click Save button.

| Small Business Service Bureau, Inc.                                  |                                                              |
|----------------------------------------------------------------------|--------------------------------------------------------------|
| Make Payment AutoPay - Invoice History Paym                          | ent History Bank Account Name                                |
| New AutoPay Contract<br>New AutoI Existing AutoPay Contract<br>Memo: | Memo                                                         |
| Payment Option:                                                      | ○ Based on All Outstanding Invoices                          |
| Monthly Payment Date:                                                |                                                              |
| End Date:<br>Payment Method:                                         | No end date   Ends after:   Occurrence   Ends by:   End Date |
|                                                                      | POWERED BY NODUS                                             |

3. You can now view your new contract by hovering the mouse over 'AutoPay' and clicking 'Existing AutoPay Contracts'.

| Small Busin    | ness Service E |                                    |         |                            |    |            |                 |        |    |              |  |
|----------------|----------------|------------------------------------|---------|----------------------------|----|------------|-----------------|--------|----|--------------|--|
| Make Payment   | AutoPay        | Invoice History                    | Payment | History Bank Account       |    |            |                 |        | A  | Account Name |  |
| + Create       |                | toPay Contract<br>AutoPay Contract | >       |                            |    |            |                 |        |    |              |  |
| Contract       | 17             | Next Payment Da                    | ate 🔐   | Frequency                  | 11 | Amount     | п               | Status | 11 | Payments     |  |
| RBP00000000033 |                | 09/01/2019                         |         | Pay every month on the 1st |    | Based on i | nvoice due date | Active |    |              |  |
|                |                |                                    |         |                            |    |            |                 |        |    |              |  |

## **View Invoice History**

#### Click Invoice History.

- a. This page will provide a list of all invoices.
- b. The information in this table may be sorted by column titles in ascending or descending order. For example, the "Amount" column can be sorted by the highest to lowest amount or vice versa.
- c. You may view details of each document presented by clicking on the Invoice Number.

| Small Business Service Bureau, Inc. |  |
|-------------------------------------|--|
|-------------------------------------|--|

| Make Payment 🛛 AutoPay 👻 | Invoice History Payment History | Bank Account | Account Name |  |
|--------------------------|---------------------------------|--------------|--------------|--|
|                          |                                 |              |              |  |

# Invoice History Advanced Search

Note: Invoice History include all charges to a customer account that are paid in full, such as: invoices, debit memos, service charges, etc.

| Invoice Number     | 11 Invoice Date | 1F | Last Payment Date | lî. | Amount       | 1      |
|--------------------|-----------------|----|-------------------|-----|--------------|--------|
| INV-2549913-K2W8G2 | 8/1/2019        |    |                   |     |              | \$95.0 |
| INV-2552973-Z8R4N7 | 8/1/2019        |    | 8/2/2019          |     |              | \$95.0 |
| INV-2542858-K2P1M8 | 7/1/2019        |    |                   |     |              | \$95.0 |
| INV-2552972-X8C2F5 | 7/1/2019        |    | 7/18/2019         |     |              | \$95.0 |
| INV-2530951-F3N5H5 | 6/1/2019        |    |                   |     |              | \$95.0 |
| INV-2542855-N9D6M4 | 6/1/2019        |    | 5/28/2019         |     |              | \$95.0 |
| INV-2519747-C7C0Y7 | 5/1/2019        |    |                   |     |              | \$95.0 |
| INV-2542854-J4X1S9 | 5/1/2019        |    | 5/28/2019         |     |              | \$95.0 |
| INV-2510457-J3N2W0 | 4/1/2019        |    | 3/21/2019         |     |              | \$95.0 |
| INV-2499772-K3F7F4 | 3/1/2019        |    | 2/16/2019         |     |              | \$95.0 |
|                    |                 |    |                   |     | Previous 1 2 | 3 Nex  |

## **View Payment History**

Click Payment History.

- a. The Payment History window will display information regarding all payments and credits posted to your account.
- b. Click on a specific Transaction Number to view more information about the payment as well as the invoices the payment has been applied to.
- c. A PDF version of the report may be generated, which you may print out or save to your computer as needed.

| Make Payment AutoPay - Invoice History Pay                       | ment History    | Bank Account |    |            |    | Account Na | ame |
|------------------------------------------------------------------|-----------------|--------------|----|------------|----|------------|-----|
| ayment History Advanced Search                                   |                 |              |    |            |    |            |     |
| ote: Payment History includes fully applied Payments, Credits ar | id Return Trans | sactions     |    |            |    |            |     |
| Transaction Number                                               | ti.             | Туре         | 11 | Date       | ļĘ | Amount     | 11  |
| WEBPMT0000035329                                                 | •1              | Payment      |    | 8/2/2019   | 41 | \$95       |     |
| VEBPMT0000035317                                                 |                 | Payment      |    | 7/31/2019  |    | \$100      |     |
| PYMNT000000142450                                                |                 | Payment      |    | 7/18/2019  |    | \$95       | .00 |
| VEBPMT0000033660                                                 |                 | Payment      |    | 5/28/2019  |    | \$190      | .00 |
| VEBPMT0000030088                                                 |                 | Payment      |    | 3/21/2019  |    | \$95       | 00  |
| VEBPMT0000028421                                                 |                 | Payment      |    | 2/16/2019  |    | \$95       | .00 |
| VEBPMT0000025166                                                 |                 | Payment      |    | 1/10/2019  |    | \$95       | 00  |
| VEBPMT0000022800                                                 |                 | Payment      |    | 12/14/2018 |    | \$285      | 00  |
| NEBPMT0000016198                                                 |                 | Payment      |    | 9/4/2018   |    | \$180      | 00  |
|                                                                  |                 |              |    | 8/27/2018  |    |            | 00  |

# Bank Account: Update Saved Payment Information

You may update / add / delete Bank Account Information in the Bank Account section. Click Bank Account.

- a. Existing Bank Account records will be displayed in the Bank Account section.
- b. New accounts can be added here by clicking +Add New Entry. By default, the *Checking* radio button will be marked in the Bank Account section of this window.
- c. To add a new Bank Account record, fill in the remaining fields in the Add to Bank Account section. When completed, click the *Submit* button.
- d. To modify an existing record, click the Edit link (*integrable*) for the Bank Account record that you would like to modify.
- e. The Edit Bank Account screen will be populated with the current Bank Account data.
- f. Update the information that you wish to modify. Click the Save button to save the changes.
- g. To remove an existing Bank Account entry, click the Delete link ( 💼 ) for the Bank Account record that you would like to remove.

|                  | →sm                         | all Business Servic           | e Bureau, Inc. |                    |                   |              |             |                |            |              |                  |           |  |
|------------------|-----------------------------|-------------------------------|----------------|--------------------|-------------------|--------------|-------------|----------------|------------|--------------|------------------|-----------|--|
|                  | Make Payment AutoPay - Invo |                               | woice History  | Payment His        | tory Bank Account | Bank Account |             |                |            | Account Name |                  |           |  |
|                  | Bank A                      | ccount                        | + Add New E    | Entry              |                   |              |             |                |            |              |                  |           |  |
|                  | Action                      | ction Bank Account            |                | unt Nickname       |                   | Tender Type  | 11          | Account Number | Exp Date/R |              | p Date/Routing # | Routing # |  |
|                  | <u>n</u>                    | gdfsgdfs                      |                |                    | EC                | Check        | XXX         |                | XXX        |              |                  |           |  |
|                  |                             |                               |                |                    |                   | POWER        | ED BY NODUS |                |            |              |                  |           |  |
|                  |                             |                               |                |                    |                   |              |             |                |            |              |                  |           |  |
| Add Bank Ad      |                             |                               |                |                    | Х                 | -            |             |                |            |              |                  |           |  |
|                  |                             | inu y                         |                |                    |                   |              |             |                |            |              |                  |           |  |
| Account          | Туре: 💿                     | Checking 🔘                    | Savings        |                    |                   |              |             |                |            |              |                  |           |  |
| Bank Ac<br>Nicki | count<br>name:              |                               |                |                    |                   |              |             |                |            |              |                  |           |  |
| Bank Routing Nu  |                             |                               |                |                    |                   |              |             |                |            |              |                  |           |  |
| Bank Account Nu  | mber:                       |                               |                |                    |                   |              |             |                |            |              |                  |           |  |
| Account Holder N | lame:                       |                               |                |                    |                   |              |             |                |            |              |                  |           |  |
| s                | street: P                   | O BOX 2652                    |                |                    |                   |              |             |                |            |              |                  |           |  |
| Str              | eet 2:                      |                               |                |                    |                   |              |             |                |            |              |                  |           |  |
|                  | City: B                     | ANGOR                         |                |                    |                   |              |             |                |            |              |                  |           |  |
|                  | State: M                    | IA                            |                |                    |                   |              |             |                |            |              |                  |           |  |
| Zip              | Code: 0                     | 4402                          |                |                    |                   |              |             |                |            |              |                  |           |  |
| Co               | untry:                      |                               |                |                    |                   |              |             |                |            |              |                  |           |  |
|                  |                             | eview Terms an                |                |                    |                   |              |             |                |            |              |                  |           |  |
|                  |                             | I accept the ter<br>agreement | rms and con    | nditions of the at | bove              |              |             |                |            |              |                  |           |  |
|                  |                             |                               |                |                    |                   |              |             |                |            |              |                  |           |  |
|                  |                             |                               |                | Close              | Save              |              |             |                |            |              |                  |           |  |
|                  |                             |                               |                |                    |                   | _            |             |                |            |              |                  |           |  |

# Log Out

Hover over your Account Name in the upper right corner of the screen, then Click Logout.

|           | all Business Service Bureau, Inc. |                                                    |                      |    |                |                 |              |  |
|-----------|-----------------------------------|----------------------------------------------------|----------------------|----|----------------|-----------------|--------------|--|
| Make Payı | ment AutoPay - Invoid             | ce History Payment                                 | History Bank Accou   | nt |                |                 | .ccount Name |  |
| Bank A    | CCOUNT + Add New Entry            | Balance Due:<br>Availiable Credit:                 | \$180.00<br>\$100.00 |    |                |                 |              |  |
| Action    | Bank Account Ni                   | ckname 11                                          | Tender Type          | 11 | Account Number | Net Balance:    | \$80.00      |  |
| <u>i</u>  | gdfsgdfs                          |                                                    | ECheck               |    | XXX            | Account Summary |              |  |
|           |                                   | Process Prepayment<br>Scheduled Payments<br>Logout |                      |    |                |                 |              |  |

Members will be redirected back to the sbsbhealth.com website Home Page.

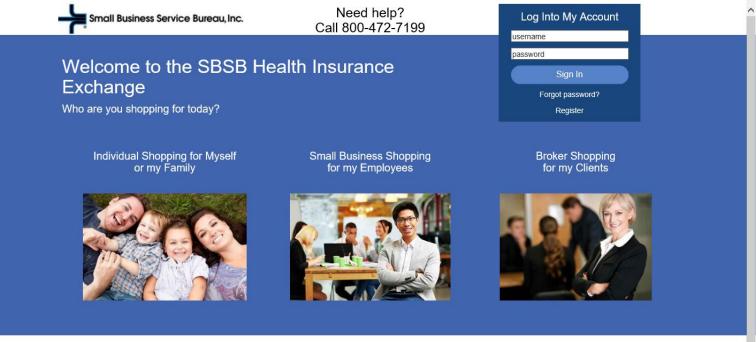

SBSB offers an Insurance Marketplace to assist small employers and their employees, and individuals, in finding the best insurance plan, at the best price. We service your account from initial sign up through renewal. All health insurance and dental plans are fully insured and approved by the state regulatory authorities.

It's easy to obtain a quote and enroll in the plan of your choice. To save time, please have the birthdates of each subscriber and dependent applying for coverage. The options available in your area will be displayed. Once you select a plan, you may enroll online or call us to enroll with assistance. The SBSB benefit specialists are available Monday thru Friday, 8:30 am to 5:00 pm.

All health insurance plans and premium rates are in compliance with the Federal Affordable Care Act. Monthly premiums are calculated for each member of the policy, and may change if members are added or removed from the policy. Small group rate quotes vary by the effective date of coverage, and renew in April. Individual rates are fixed for the calendar year, and renew in January.

About Us | Contact Us | Glossarv | Privacy Disclaimer and Language Access Statements